# Modificación APROBACIONES DE CARÁCTER PARTICULAR

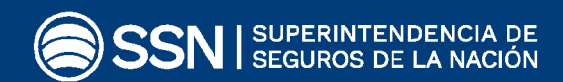

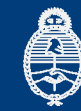

Ministerio de Hacienda<br>Presidencia de la Nación

# **CONTENIDO**

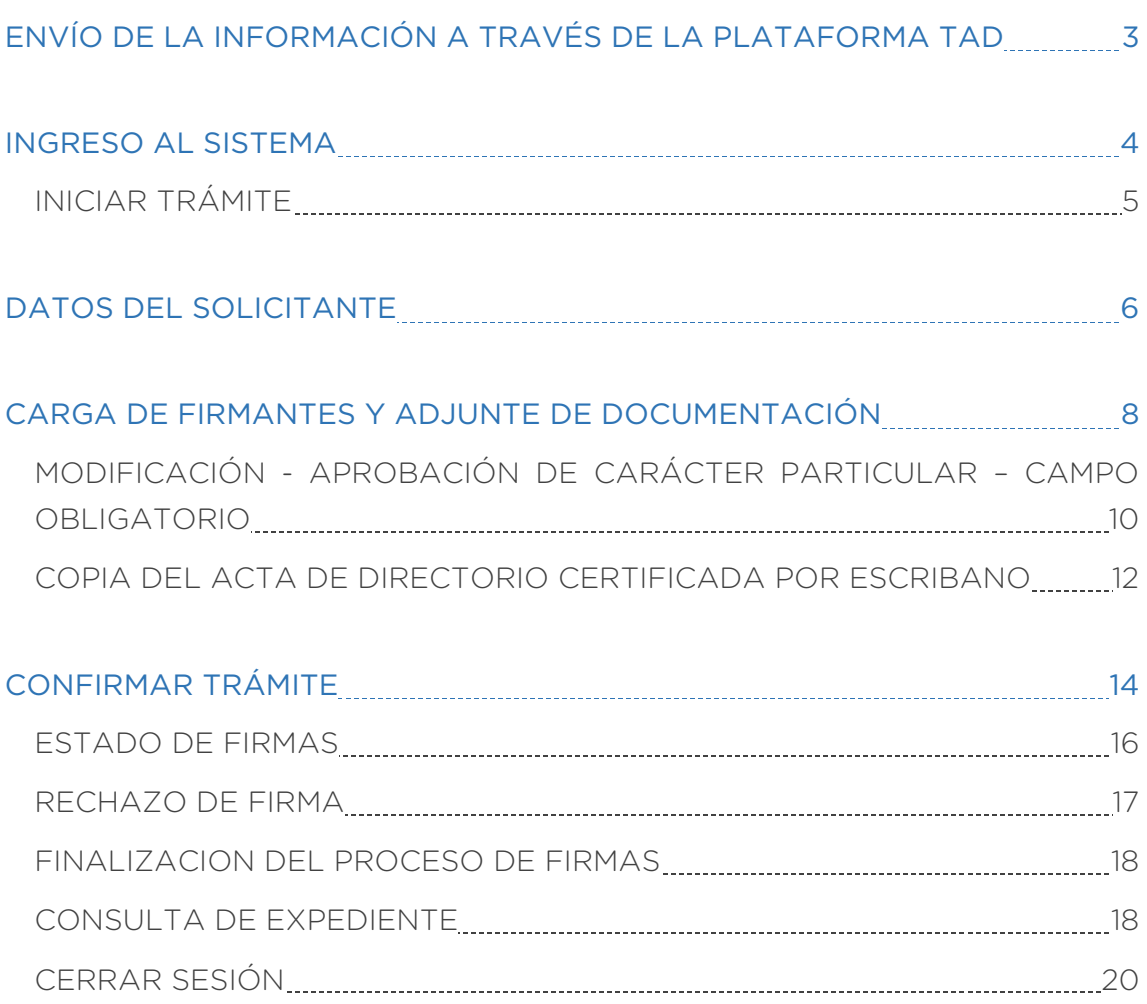

# ENVÍO DE LA INFORMACIÓN A TRAVÉS DE LA PLATAFORMA TAD

Trámites a Distancia (TAD) es una plataforma que permite al ciudadano realizar trámites ante la Administración Pública de manera virtual desde una PC, pudiendo gestionar y llevar el seguimiento de los mismos sin tener que acercarse a una mesa de entrada.

En el presente módulo, las aseguradoras podrán remitir los elementos necesarios para solicitar modificaciones a Planes de Seguros que hayan sido tramitados a través del procedimiento de aprobación de carácter particular.

Para poder operar desde TAD la compañía y su máxima autoridad deben adherir el servicio ante la AFIP ingresando con clave fiscal a *http://www.afip.gob.ar/.*

En el manual *https://tramitesadistancia.gob.ar/ManualUsuario.pdf*, se visualizará el paso a paso para adherir el servicio.

\_\_\_\_\_\_\_\_\_\_\_\_\_\_\_\_\_\_\_\_\_\_\_\_\_\_ IMPORTANTE: todos los firmantes del trámite deberán adherir al servicio TAD. 

# INGRESO AL SISTEMA

Para acceder a la plataforma TAD (Trámites a Distancia) deberá ingresar al siguiente link *https://tramitesadistancia.gob.ar*, haga clic en la solapa AFIP y completar con número de CUIT/CUIL y clave fiscal:

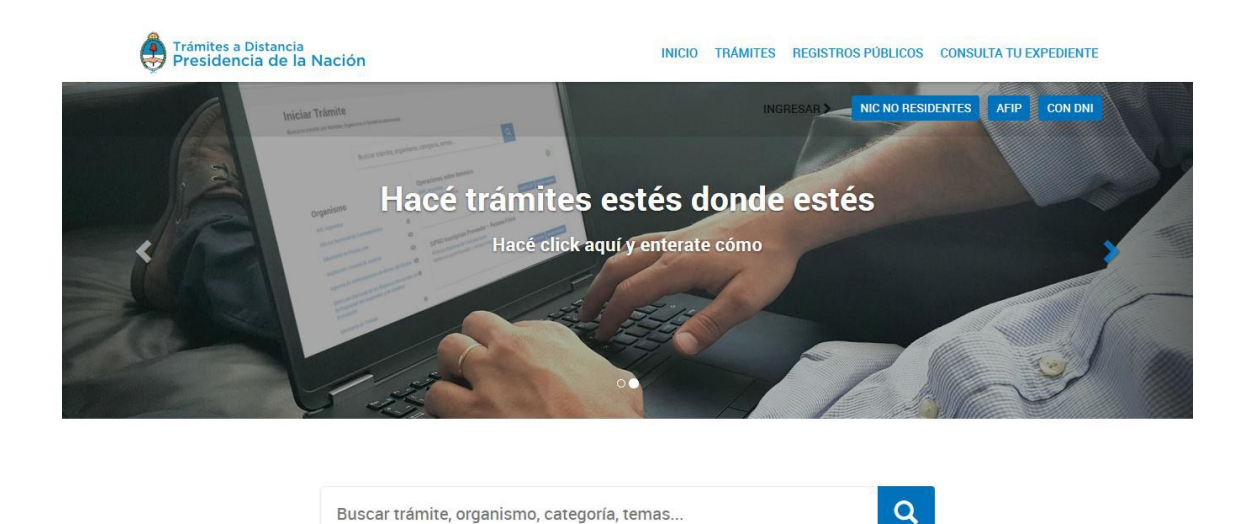

Una vez que se ingresó al sistema deberá dirigirse a la solapa INICIAR TRÁMITE. Luego, la entidad podrá realizar la búsqueda del trámite por organismo y/o por la denominación del mismo. En caso de hacerlo por organismo deberá seleccionar Superintendencia de Seguros de la Nación en el margen izquierdo. En cambio, para buscar por trámite solo deberá escribir algunas letras relacionadas a la presentación.

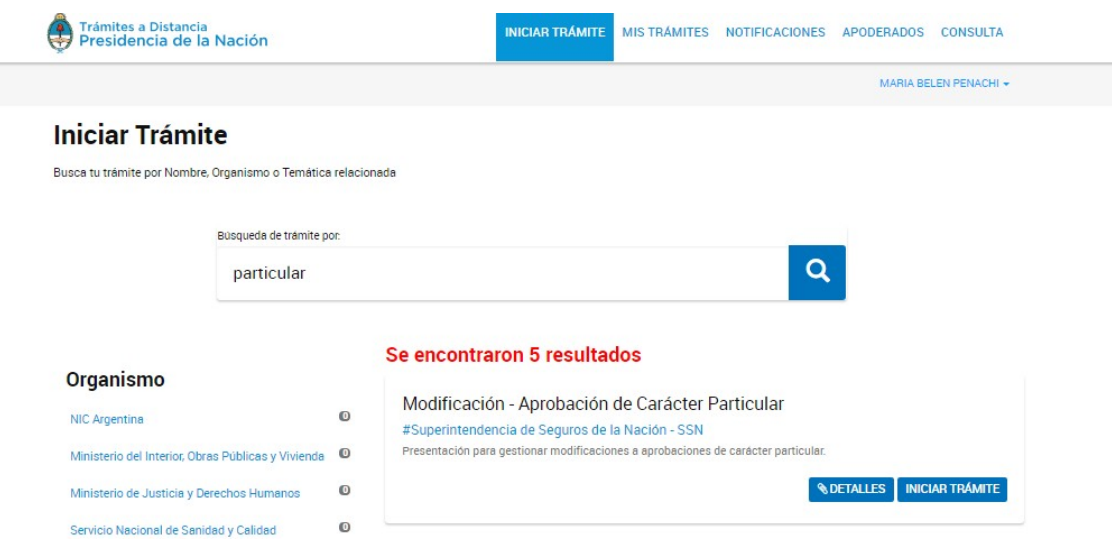

 $\overline{a}$ 

**ADETALLES** - Este ícono permite visualizar el detalle, para verificar que el trámite seleccionado es el correcto:

#### **Descripción**

Presentación para gestionar modificaciones a aprobaciones de carácter particular.

En el presente módulo, las aseguradoras podrán remitir los elementos necesarios para solicitar modificaciones a Planes de Seguros que hayan sido tramitados a través del procedimiento de aprobación de carácter particular.

**CERRAR** 

## INICIAR TRÁMITE

Para iniciar el trámite seleccionado, deberá presionar el botón **INICIAR TRÁMITE** el mismo consta de tres etapas:

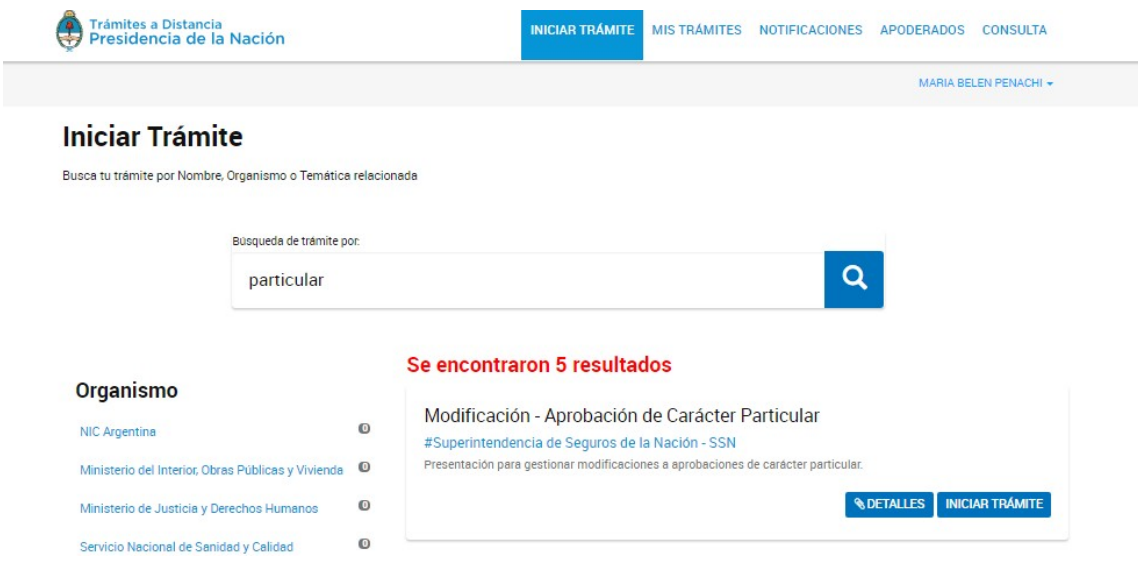

## 1°ETAPA DATOS DEL SOLICITANTE

En esta etapa deberá visualizar si los "Datos del solicitante" son correctos para proseguir con la carga.

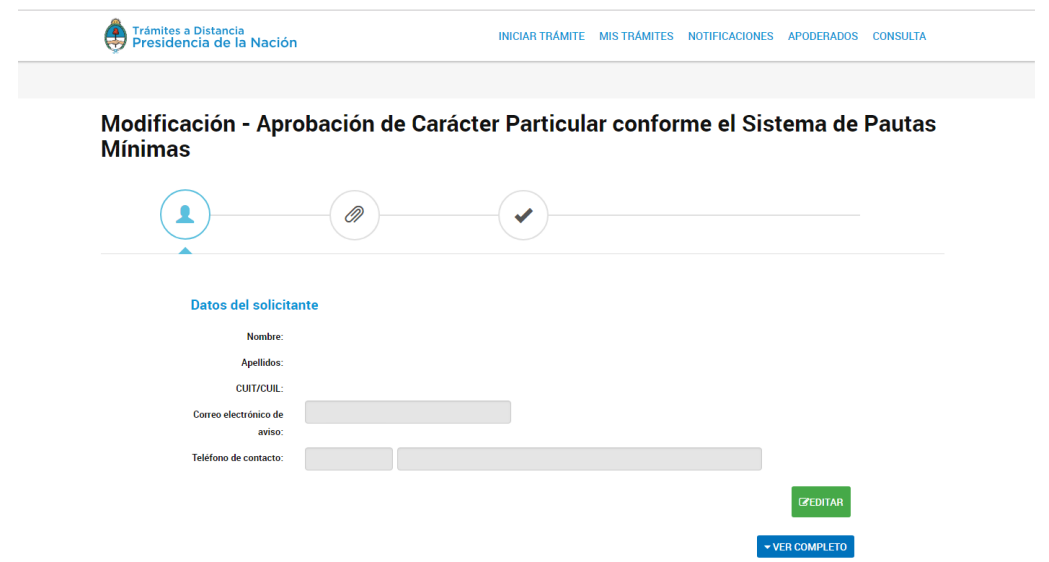

Permite modificar los datos del solicitante que considere necesarios:

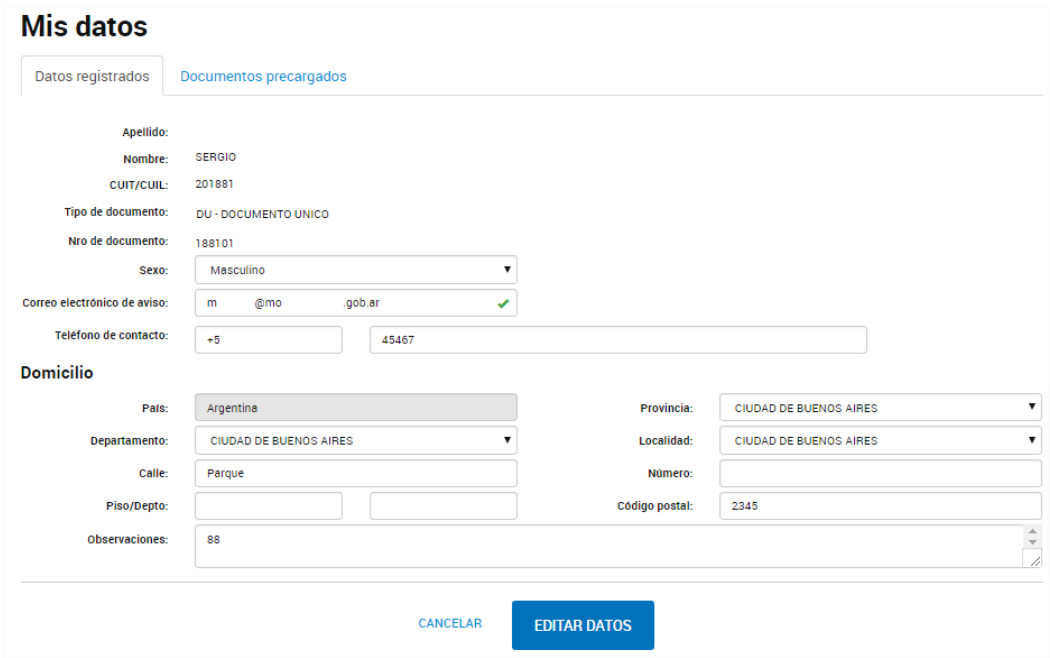

EDITAR DATOS Este ícono permite almacenar las modificaciones realizadas. Aparecerá el siguiente mensaje de aviso:

Datos personales actualizados con éxito

cancelar - Al presionar este ícono no se registrarán los cambios realizados.

## 2° ETAPA CARGA DE FIRMANTES Y ADJUNTE DE DOCUMENTACIÓN

En esta etapa el usuario deberá presentar los elementos requeridos por la SSN para realizar la Modificación de Planes de Aprobación de Carácter Particular. Los elementos a presentar y los firmantes requeridos – según corresponda- son los siguientes:

1. Modificación - Aprobación de Carácter Particular (\*) |Firma Conjunta: Representante TAD y Responsable con firma registrada ante SSN.

- 2. Copia del Acta de Directorio certificada por Escribano | Firma Conjunta: Representante TAD y Responsable con firma registrada ante SSN.
- 3. Condiciones Contractuales (EXCLUSIVAMENTE LAS QUE SE MODIFICAN – NO SE TRAMITARÁN PLANES PROFORMA) | Firma Conjunta: Representante TAD y Responsable con firma registrada ante SSN.

- 4. Condiciones Particulares (Frente de Póliza) | Firma Conjunta: Representante TAD y Responsable con firma registrada ante SSN.
- 5. Certificado de Incorporación Individual | Firma Conjunta: Representante TAD y Responsable con firma registrada ante SSN.
- 6. Formularios de Solicitud del Seguro | Firma Conjunta: Representante TAD y Responsable con firma registrada ante SSN.
- 
- 7. Formulario de Declaración Jurada de Salud | Firma Conjunta: Representante TAD y Responsable con firma registrada ante SSN.
- 8. Nota Técnica Política de Suscripción y Retención de Riesgos | Firma Conjunta: Representante TAD, Responsable con firma registrada ante SSN y Actuario Externo.
- 9. Bases Técnicas (EXCLUSIVAMENTE LAS QUE SE MODIFICAN NO SE TRAMITARÁN PLANES PROFORMA) | Firma Conjunta:

Representante TAD, Responsable con firma registrada ante SSN y Actuario Externo.

- 10. Aval de Reaseguro (con membrete y firma del Reasegurador) | Firma Conjunta: Representante TAD y Responsable con firma registrada ante SSN.
- 11. Opinión Actuarial | Firma Conjunta: Representante TAD y Actuario Externo.

- 12. Opinión Legal | Firma Conjunta: Representante TAD y Abogado Externo.
- 13. Información Adicional | Firma Conjunta: Representante TAD y Responsable con firma registrada ante SSN.

(\*): CAMPO DE CARGA OBLIGATORIA.

Modificación - Aprobación de Carácter Particular

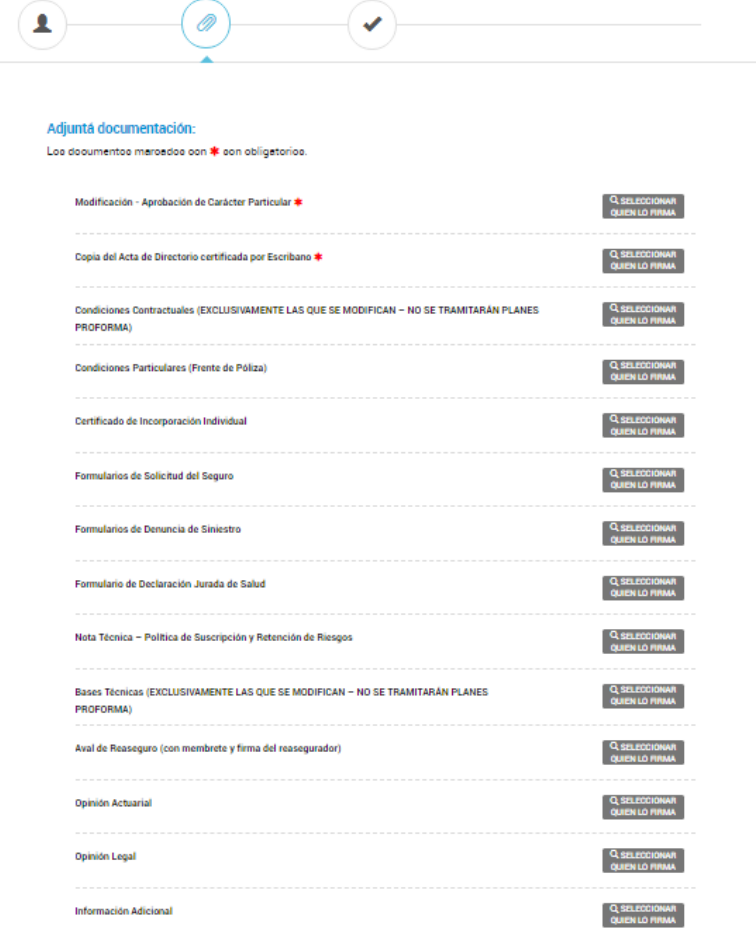

## MODIFICACIÓN - APROBACIÓN DE CARÁCTER PARTICULAR – CAMPO **OBLIGATORIO**

En el mencionado campo, primero deberá realizar la carga de los usuarios firmantes (Firma Conjunta: Representante TAD y Responsable con firma registrada en SSN). Para ello, deberá hace clic en "SELECCIONAR QUIEN LO FIRMA".

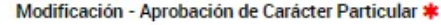

**ASELECCIONAR AI presionar este ícono aparecerá la pantalla de carga de usuarios** firmantes. Para ello, deberá completar con N° de CUIT/CUIL y presionar el ícono

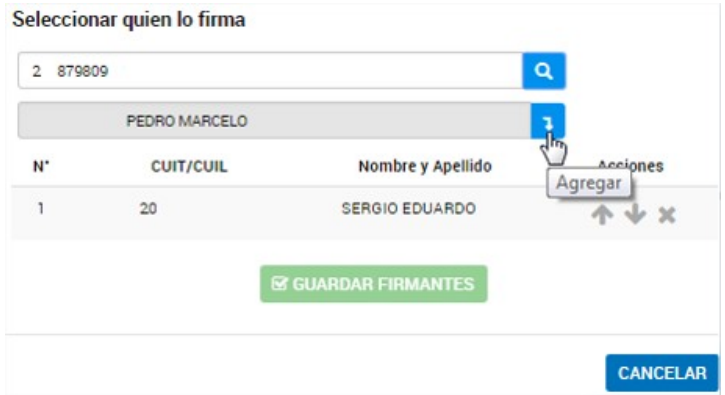

**1** Presionando este ícono se agregará el firmante seleccionado.

Permite ordenar de manera ascendente el orden en que se presentan los usuarios.

◆ Permite ordenar de manera descendente el orden en que se presentan los usuarios.

Permite eliminar de la lista de firmantes el usuario firmante seleccionado.

**E GUARDAR FIRMANTES** Una vez realizada la carga de la totalidad de los usuarios firmantes, deberá hacer clic en GUARDAR FIRMANTES almacenándose la información.

**CANCELAR** Al presionar este ícono se cancelará el proceso de carga de firmas

------------------------------IMPORTANTE: La ubicación de los firmantes es importante, ya que el proceso de firma es correlativo y consecuente. Es decir, cuando firma el primer usuario, recién en ese momento llega la firma al segundo y así sucesivamente. \_\_\_\_\_\_\_\_\_\_\_\_\_\_\_\_\_ ----------------------------------

ATENCIÓN: Deberá haber cargado todos los usuarios firmantes para poder realizar la carga de la denominación de Plan y Ramo. 

Una vez que se confirmaron y almacenaron los usuarios firmantes, aparecerá automáticamente la pantalla para la carga de la modificación. La misma consiste en completar los siguientes datos:

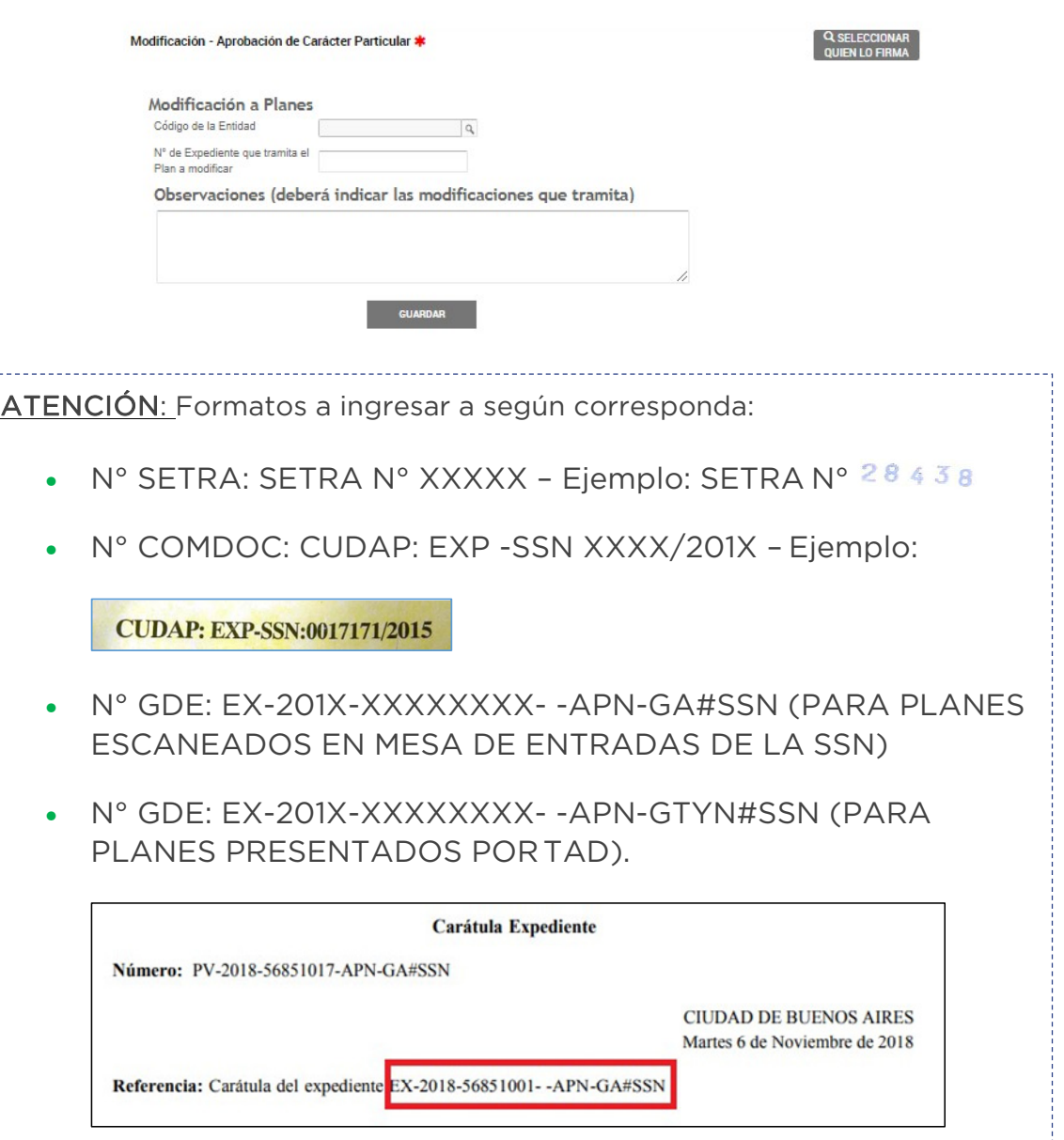

GUARDAR Al presionar este ícono la información se almacenará correctamente. Aparecerá el registro permitiendo visualizar, modificar o eliminar los datos cargados:

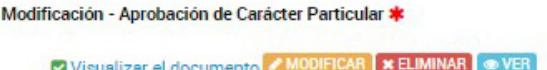

**AL PRODIFICAR** Al presionar este ícono aparecerá nuevamente el formulario para realizar las modificaciones que desee, una vez modificado el formulario deberá presionar el ícono  $\sqrt{\phantom{a}}$  para almacenar los cambios correctamente.

Para cancelar la modificación deberá presionar el ícono **cancelar modificación**. Aparecerá la pantalla de inicio para continuar la carga de información de Planes.

### COPIA DEL ACTA DE DIRECTORIO CERTIFICADA POR ESCRIBANO

Una vez finalizada la carga de los firmantes (tal cual lo explicado ut supra) aparecerá automáticamente la siguiente pantalla para efectuar la carga de la documental.

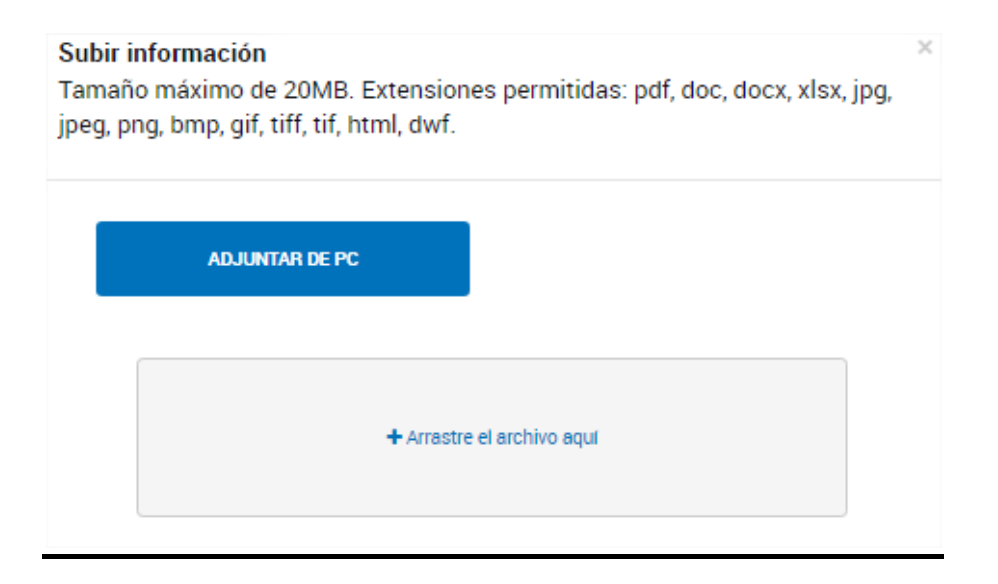

Una vez adjunto el archivo, quedará almacenado correctamente. El usuario podrá visualizarlo como así también, eliminarlo.

Copia del Acta de Directorio certificada por Escribano \*

√Visualizar el documento <mark>\* ELIMINAR</mark> ● VER

-------------------------------

PARA EFECTUAR LA CARGA DEL RESTO DE LA DOCUMENTAL, DEBERÁ REALIZAR LOS PASOS PRECEDENTEMENTE DETALLADOS. 

## 3°ETAPA CONFIRMAR TRÁMITE

**CONFIRMAR TRÁMITE** Este ícono permite almacenar los datos cargados y continuar con el trámite. Aparecerá la siguiente pantalla indicando que el mismo está pendiente la generación del número de Expediente Electrónico hasta tanto finalice el proceso de firmas.

#### Modificación - Aprobación de Carácter Particular

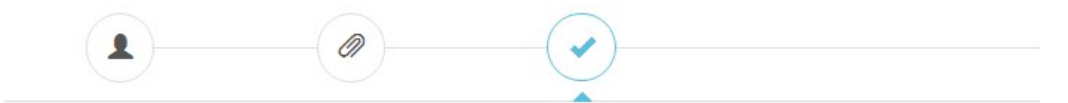

#### El trámite está pendiente de generación

#### Número de trámite

La tramitación comenzará una vez que los documentos sean firmados. Podés sequir el estado de las firmas en la sección Tareas. Documentación asociada:

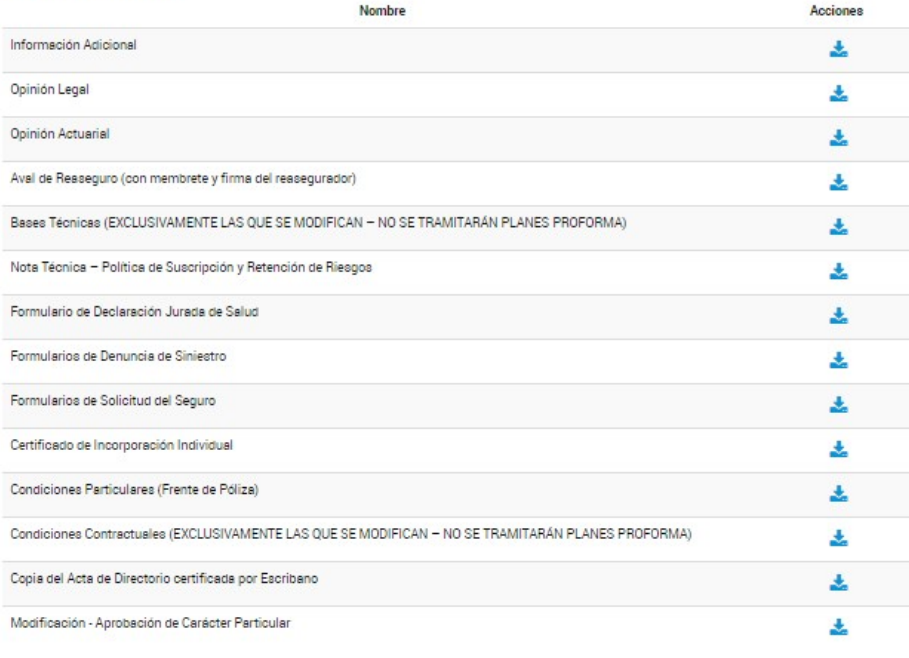

Este ícono permite descargar el archivo cargado previamente.

Tareas Al presionar este ícono accederá a la siguiente pantalla donde podrá visualizar los documentos cargados, el estado de firmas, firmarlos o cancelarlos. También podrá acceder desde la solapa "MIS TRÁMITES" >> TAREAS PENDIENTES:

 Al presionar este ícono podrá visualizar el archivo cargado.

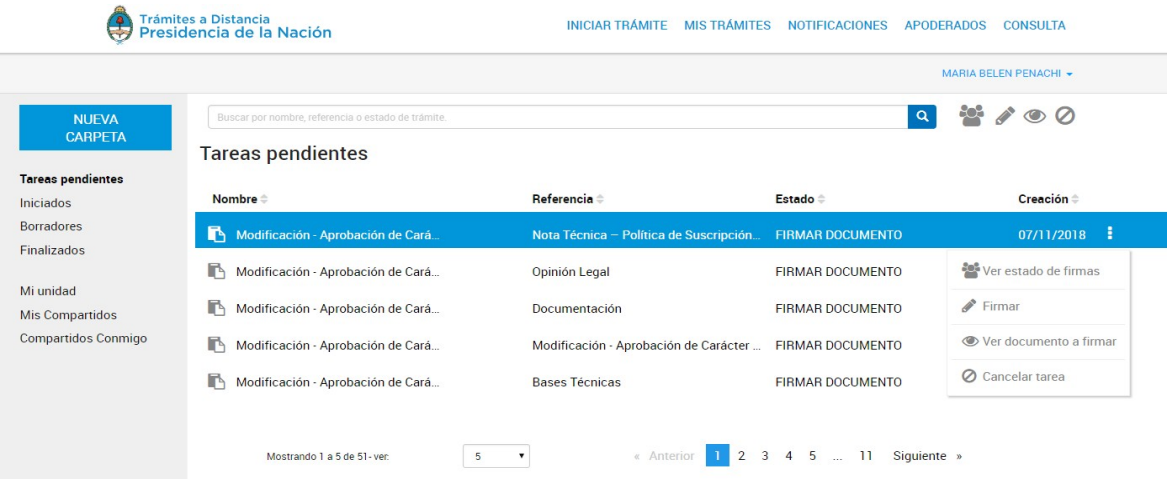

Firmar Al presionar este ícono aparecerá la siguiente pantalla que permite realizar la firma del documento. Para ello deberá presionar el ícono **FIRMAR**. A partir de este momento el documento dejará de ser una tarea pendiente permitiendo la continuación del proceso de firmas

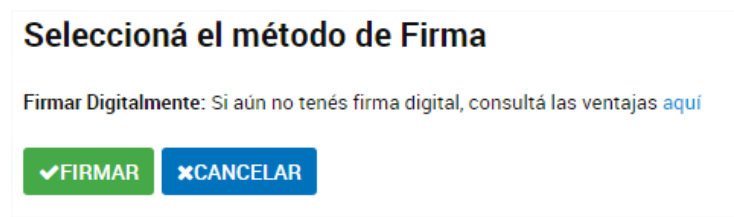

 $\bullet$  Verdocumento a firmar Al presionar este ícono podrá visualizar el archivo cargado

 Presionando este ícono se procederá a la cancelación de dicho documento.

Aparecerá el siguiente mensaje de aviso para confirmar la cancelación:

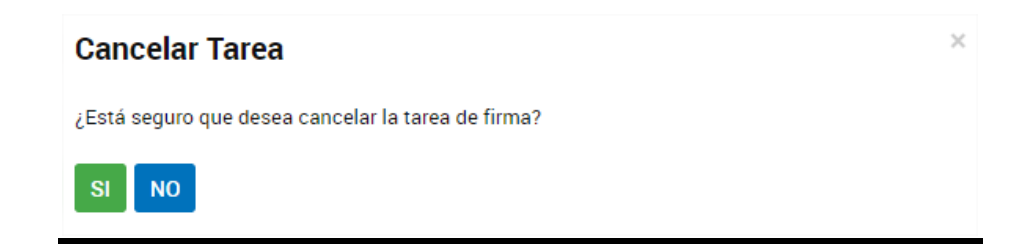

## ESTADO DE FIRMAS

El estado de firmas UNICAMENTE podrá ser visualizado por el usuario generador del trámite. Para ellos deberá ingresar A MIS TRÁMITES>> BORRADORES>>  $\overline{\phantom{a}}$  >> VER TAREAS >> HAGA CLIC EN  $\overline{\phantom{a}}$ 

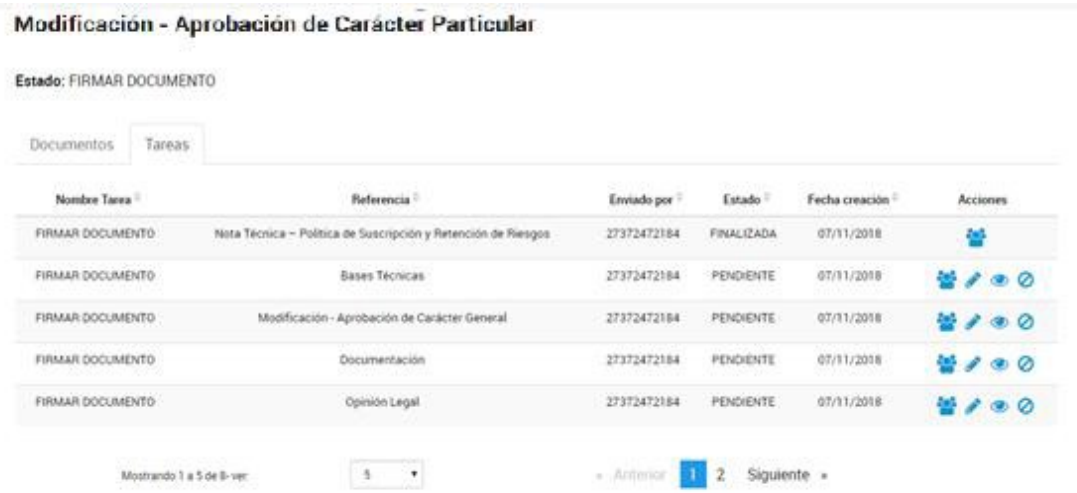

#### **Estado de Firmas** Fecha de inicio de la tarea: 07/11/2018

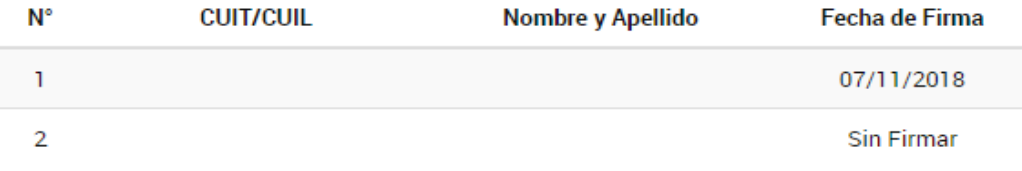

 $\star$ CERRAR

### RECHAZO DE FIRMA

Si se rechaza la firma de un documento por parte de algunos de los firmantes la misma aparecerá en la solapa MIS TRÁMITES> TAREAS PENDIENTES del usuario generador de la presentación para modificar el documento y/o cancelar la misma.

#### **Tareas pendientes**

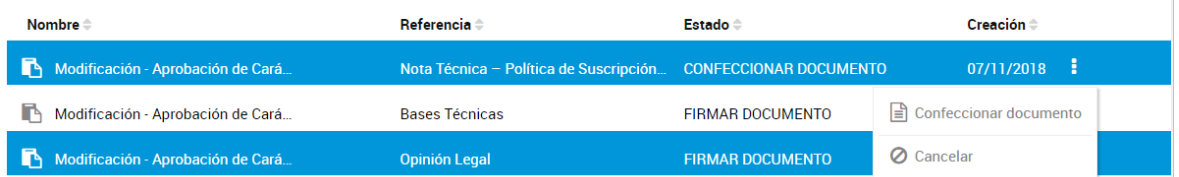

Confeccionar documento Permite cargar nuevamente el documento.

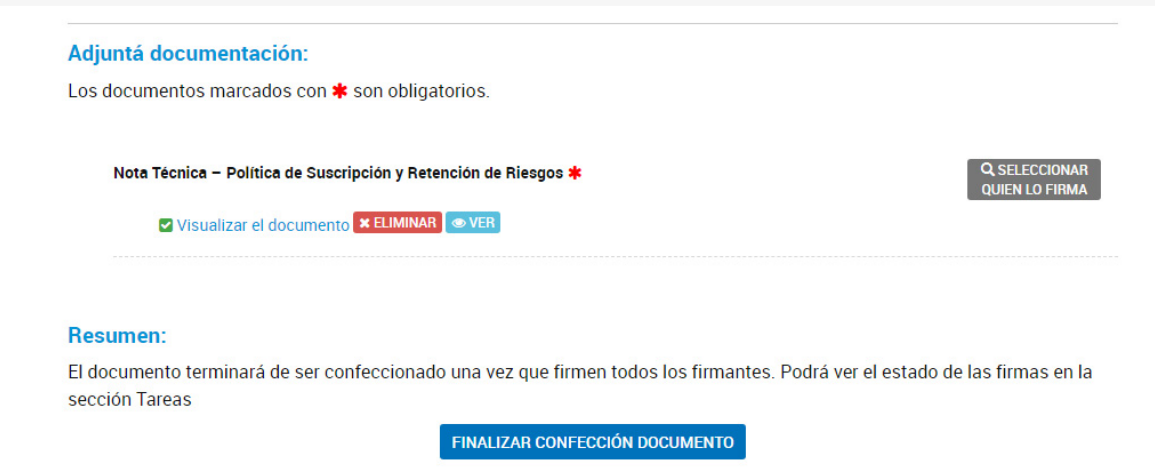

**FINALIZAR CONFECCIÓN DOCUMENTO** Al presionar este ícono la modificación se almacenará correctamente.

 Este botón cancelará definitivamente la TOTALIDAD de la presentación por lo que deberá iniciar nuevamente la carga del PLAN. La entidad podrá utilizar los documentos que ya adjuntó desde el botón "Documentos precargados":

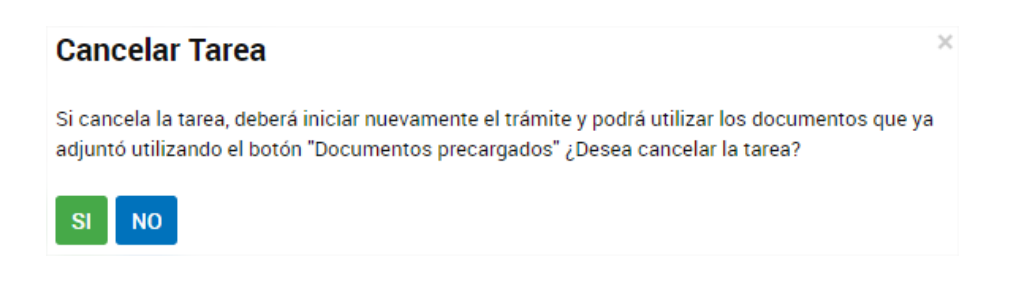

### FINALIZACION DEL PROCESO DE FIRMAS

Una vez que se realizó todo el proceso de firmas aparecerá en la pestaña "NOTIFICACIONES" el número de Expediente Electrónico. En este momento el Expediente Electrónico generado ha ingresado a la bandeja de entrada de la Secretaría de la Gerencia Técnica y Normativa de la SSN.

#### **Notificaciones**

Enterate de las actualizaciones de tus trámites o las notificaciones de documentación oficial

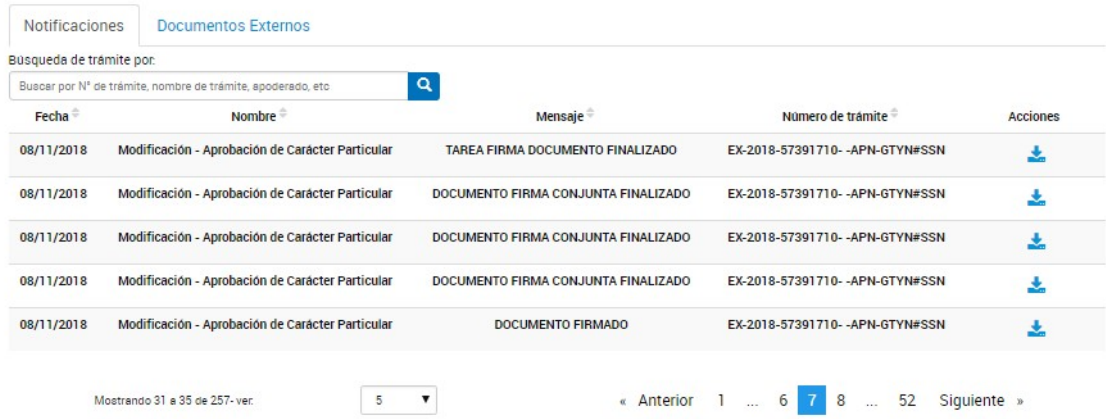

También se puede observar el número de expediente electrónico desde la pestaña MIS TRÁMITES>> INICIADOS.

## CONSULTA DE EXPEDIENTE

Si desea consultar el expediente generado podrá hacerlo desde la opción MIS TRÁMITES>> INICIADOS>>SELECCIONAR EL EXPEDIENTE A CONSULTAR >> HACER CLIC EN  $\cdot$  >> CONSULTAR EXPEDIENTE.

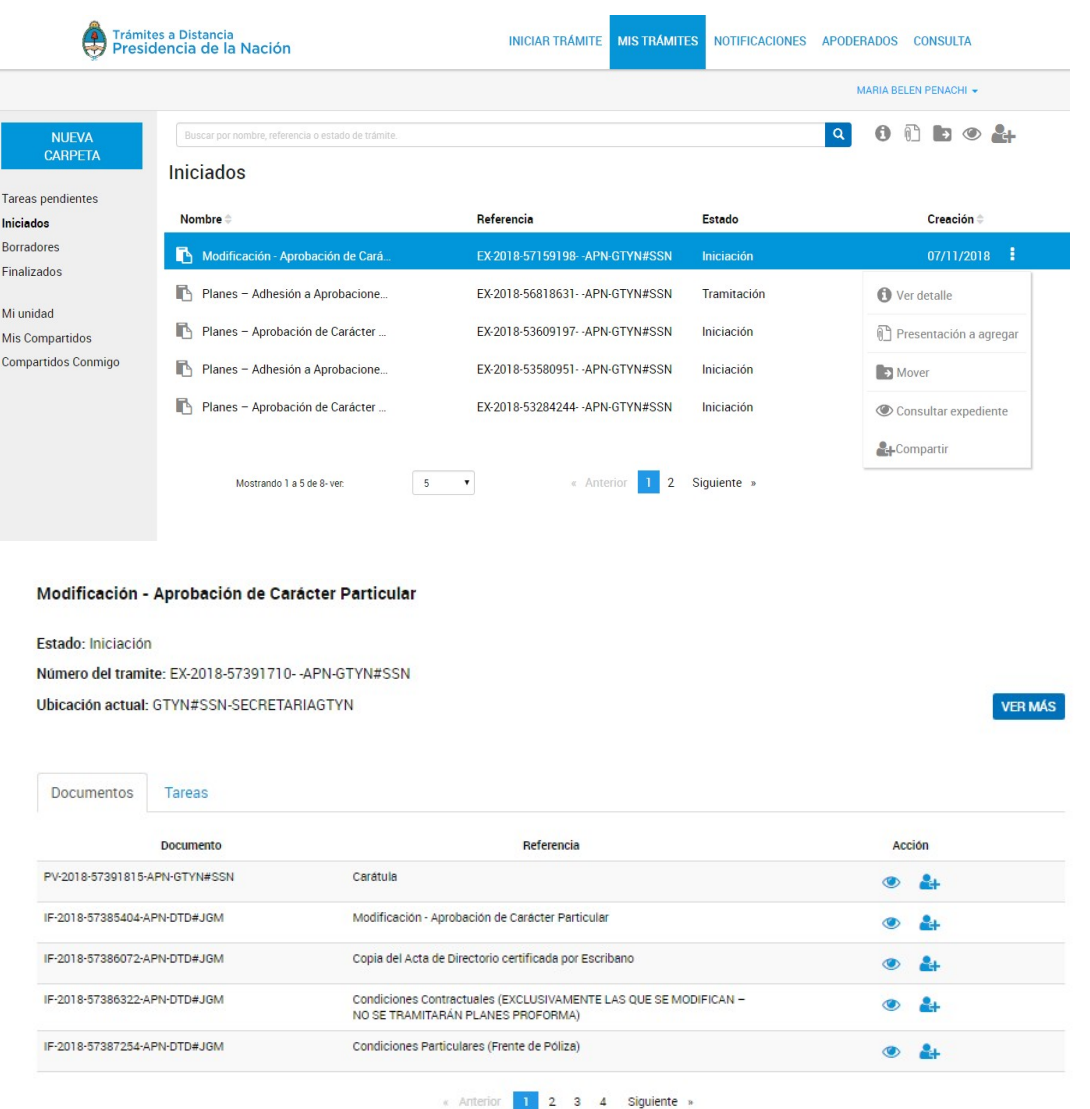

**VER MAS** Este ícono permite visualizar los movimientos del trámite.

 Este ícono permite visualizar la descripción perteneciente al expediente seleccionado.

 Este ícono permite movilizar el expediente a una carpeta destinada por el usuario en el buzón "MI UNIDAD". Para agregar carpetas deberá presionar el ícono + y aparecerá la opción "NUEVA CARPETA". Deberá indicar el nombre de la carpeta y presionar el ícono aceptar.

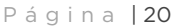

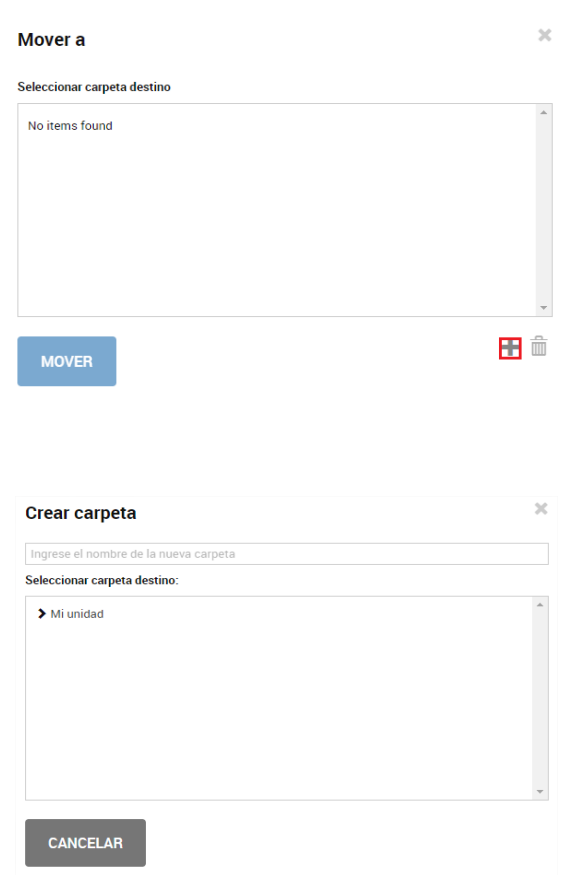

Los expedientes que no han sido iniciados se almacenan en la solapa MIS TRÁMITES >> BORRADORES permitiendo editarlo en cualquier momento.

## CERRAR SESIÓN

Para salir del aplicativo deberá presionar sobre nombre de usuario (arriba/derecha) y seleccionar la opción salir:

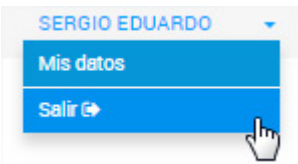